# 簡易操作マニュアル **(AccelTM.im)**

### *AMPiScreen™ Assay on Celsis Accel™ Luminometers*

こちらは参照用の簡易操作マニュアルです。このシステムに関してお客様の会社で確立された *company-specific Standard Operating Procedures (SOPs)* がある場合は、そちらに従って操作してください。

※ 詳細は"英語版 操作マニュアル"をご参照ください。

### **DAY 1**

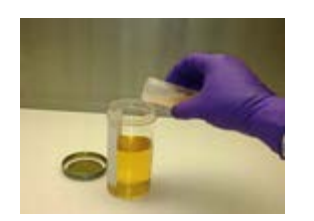

# サンプルの準備

- 99mL の培地 (SCDLP、TAT、Letheen 等) に 1g のサンプルを加えます。
- 200-250 rpm 以上で攪拌可能なシェーカー上でサンプルをインキュベートします。(30-32°C)。 培養時間の目安:細菌…18 – 24 時間、酵母・カビ…24 – 48 時間

#### **DAY 2**

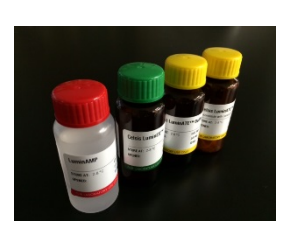

#### **AMPiScreenTM** 測定試薬の準備

- 冷蔵庫から試薬を取り出します。
	- − **Celsis LuminATE**™ (黄) 1 bottle の Celsis LuminATE Buffer 全量を 1 vial の Celsis LuminATE に入れ、 穏やかに混合します。機器に取り付ける前に、調整した LuminATE を室温で 15 分間静置します。
	- − **Celsis LuminEX**™ (緑) Celsis LuminEX は室温で使用可能です。
	- − **Celsis LuminAMP** (赤) Celsis LuminAMP は室温で使用可能です。
	- − **ATP Positive Control** 1 vial の ATP Buffer 全量を 1 vial の ATP positive Control に入れ、混合します。 溶液はすぐに使用可能です。使用しない ATP Positive Control は 0.5mL ずつ分注後冷凍し、テスト毎に新 鮮なものを使用します。(冷凍した ATP Positive Control は使用前によく混合してください。余った溶液は 廃棄して再凍結しないでください。)

# **AccelTM** 機器のセットアップ

- **Washing**
- − Accel の電源を入れます。
	- − パソコンの電源を入れ、"Accel.im" ソフトウェアを起動してログインします。
	- − 画面上部のメニューバーから "**Maintenance**" を選択します。
- − Operations リボンメニューボックスから "**Startup**" を選択すると、Startup sequence の初期画面が表示さ れます。
	- − Reagent Injector Position は"**All**" を選択し、"**Next**" でプライミングを開始します。
- − 9 本の Priming cuvettes (#CLS1280052) を Position 1 から 9 まで間隔開けずに機械にセットし、"**Next**" を選択します。
	- − Washing Solution を injector 1、2 および 3 に取り付け、"**Next**" を選択します。 (通常、待機時は Washing Solution が取り付けられています。)

#### **Rinsing**

− Rinsing Solution を injector 1、2 および 3 に取り付け、"**Next**" を選択します。

#### **Priming**

- 3種類の Reagent を適切な位置に取り付けます(各ボトルと injector の色は、分かりやすいように合わせ ています)。取り付けたら "**Next**" を選択します。
- − 各試薬の残量を入力します(前回測定時の試薬の残量が表示されています)。おおよその容量は各ボトル のラベルに記載されています。入力を終えたら "**Next**" を選択します。
- − プライミングが終了したら "**Close**" を選択します。 − 機械からキュベットを取り出します。 キュベットが取り出せない位置にある場合、本体右側にある Segment Advance ボタンを押してキュベットが取り出せる位置へ回転移動させます

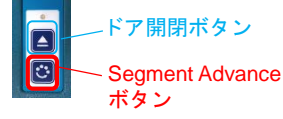

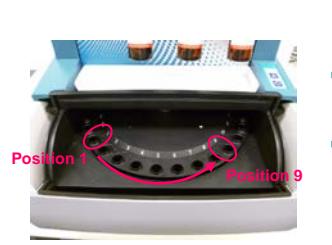

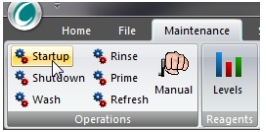

© 2015 Celsis International Plc. All rights reserved.

**O** Celsis

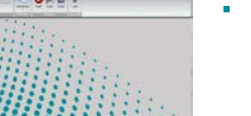

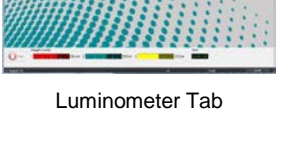

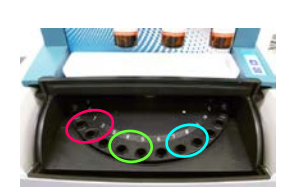

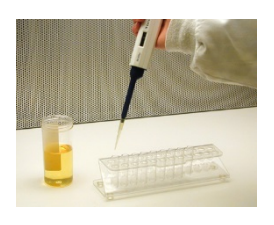

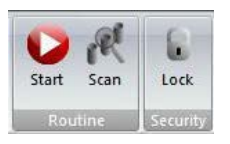

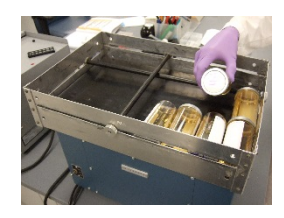

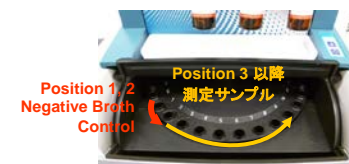

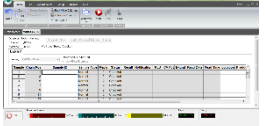

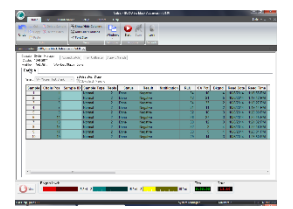

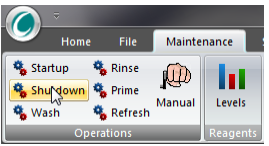

# **AccelTM**の日常管理(**Daily Control**)

- システム使用前に以下のステップに従って "daily control" を実施することが重要です。
	- **AMPiScreen Inst. Blank**: Position 1 と 2 に空のキュベット (Advance cuvettes (#CLS1280139)) を入 れ、1 本分のスペース(Position 3)を空けます。 → カットオフ値: *100 RLU* 以内
	- **AMPiScreen Reag. Blank**: Position 4 と 5 に空のキュベットを入れ、1 本分のスペース (Position 6) を 空けます。 → カットオフ値:*1,000 RLU* 以内
	- **AMPiScreen ATP Pos. Ctrl.**: Position 7 と 8 に 50µL の ATP Positive Control が入ったキュベットを入れ ます。→カットオフ値:*50,000 RLU* 以上
	- 注意*: ATP Positive Control* は解凍後、キュベットに添加前によく混ぜることが重要です ドア開閉ボタンを押して、機器の蓋を閉めます。
- 画面トップのメニューバーの "**Home"** から、Routine リボンメニューボックスの "**Scan**" を選択します。
	- 測定するバッチ数・本数が表示され、問題がなければ "**Next**" を選択します。
- 以下の様に Assay type を定義づけます。
	- − Batch A:**AMPiScreen Inst. Blank** を選択し、 **Next** をクリックします。
	- − Batch B:**AMPiScreen Reag. Blank** を選択し、**Next** をクリックします。
	- − Batch C:**AMPiScreen ATP Positive Ctrl.**を選択し、**Next** をクリックします。
- 必要に応じて、user editable fields にデータを入力します。
- "**Home**" から、Routine リボンメニューボックスの "**Start**" を選択します。
- 解析前にプログラムから workload を保存するように促されますので、名前を付けて保存します。
- Workload を保存後、測定が開始されます。解析結果は workload tab に表示されます。
- 解析が終了したらファイルを保存します。
- ドア開閉ボタンを押して、すべてのキュベットを機械から取り出し、廃棄します。
	- 3 種類のコントロールがすべて規定の範囲内に入っているか確認します。

# カビを測定時の前処理

- 100mL の培養液に対し 10g の glass beads と 100µL の antifoam (消泡剤) を添加します。
- 左図のようにリニアシェーカーに培養ボトルをセットし、30 分以上振とうさせます。

### **AMPiScreen** による測定

- Advance cuvettes 2 本に Negative broth control を各 50µL 入れます。
- 培養したサンプルを各 50µL、それぞれ 2 本の Advance cuvettes に入れていきます
- 機械にサンプルを並べます。Position 1 と 2 に Negative broth control 、Position 3 以降に培養したサンプル (測定サンプル)を配置します。
- ドア開閉ボタンを押して、機械の蓋を閉めます。
- "**Home**" から、Routine リボンメニューボックスの "**Scan**" を選択します。
- Scan Summary が表示されたら "**Next**" を選択します。
- すべての Assay type を"**AMPiScreen assay**" に定義づけます。
- **必要に応じて、user editable fields にデータを入力します。**
- "**Home**" から、ルーチンリボンのメニューボックスの "**Start**" をクリックします。
- 解析前にプログラムから workload を保存するように促されますので、名前を付けて保存します。
- Workload を保存後、測定が開始されます。解析結果は workload tab に表示されます。
- 解析が終了したらファイルを保存します。
- ドア開閉ボタンを押して、すべてのキュベットを機械から取り出し、廃棄します。

### 測定結果

- 測定結果はインストール時に定義された基準に基づき、自動的に分析されます。
- 通常、broth blank control の RLU 値の 3 倍以上が Positive と判定されます。

# 測定データのエクスポート (オプション)

- 画面トップのメニューバーから "**File**" を選択します。
- File リボンメニューボックスから "**Export Batch**" を選択します。
- 任意の場所にファイルを保存します(txt、mdb、xls、csv 形式から選択可能)。

# **AccelTM** インジェクターのシャットダウン

- **Rinsing**
	- − 画面トップのメニューバーから "**Maintenance**" を選択します。
	- − Operations リボンメニューボックスから "**Shutdown**" を選択します。
	- − Reagent Injector Position は"**All**"を選択し、"**Next** " をクリックします。
	- − 機械にPriming cuvettes 6 本を間隔開けずに並べ、"**Next**" をクリックします。
	- − Rinsing Solution を injector 1、2 および 3 に取り付け、 "**Next**" をクリックします。
	- − 各溶液の残量は、画面の下部に表示されます。

### **Washing**

- − Washing Solution を injector 1、2 および 3 に取り付け、 "**Next**" をクリックします。
- − Washing 終了後、"**Close**" を選択します。
- − すべてのキュベットを機械から取り出し、廃棄します。

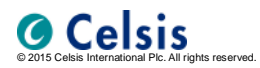

# 株式会社ベリタス